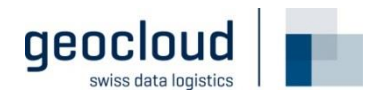

## **Manuale dell'utente**

Ricerca del piano d'investimento nella banca dati UFT delle imprese di trasporto esterna

**Data** 03.11.2023

**Versione** 2.0

# **Indice**

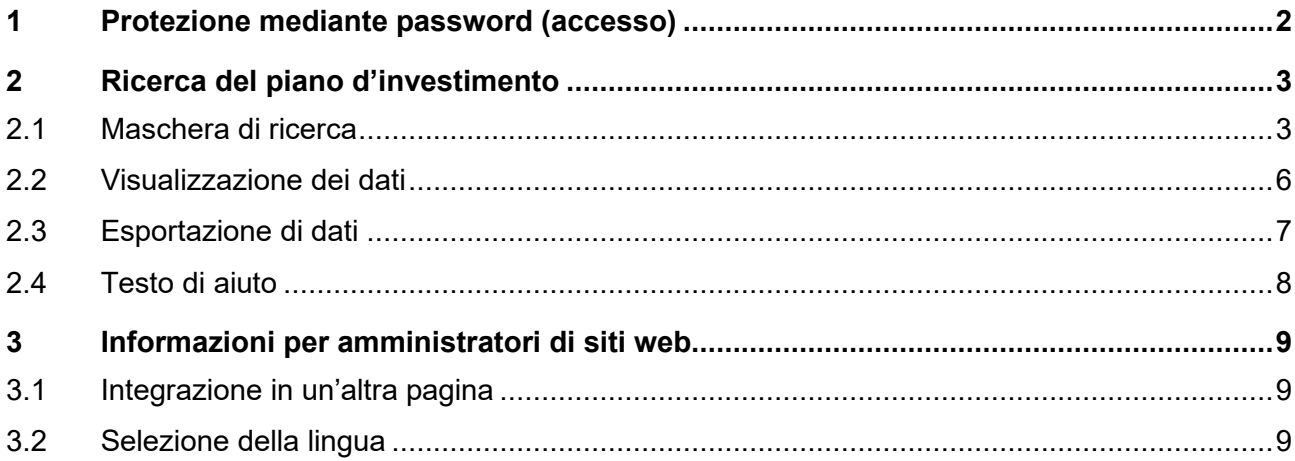

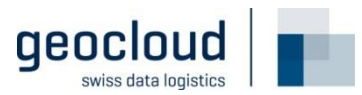

# **1 Protezione mediante password (accesso)**

La ricerca del piano d'investimento nella banca dati UFT delle imprese di trasporto esterna è protetta da password. Per accedere alla maschera di ricerca si deve inserire la password corretta.

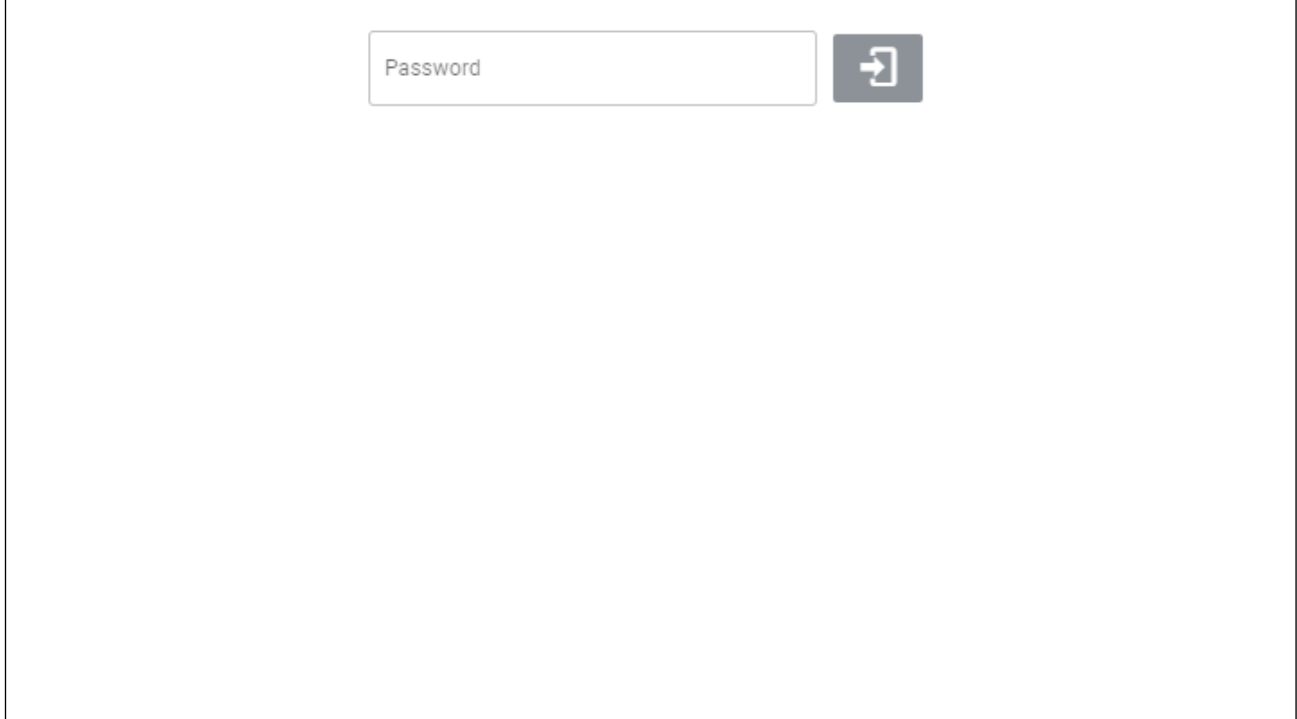

*Schermata della maschera di login*

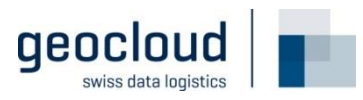

# **Ricerca del piano d'investimento**

#### **2.1 Maschera di ricerca**

La pagina è costituita essenzialmente da una maschera di ricerca che consente di filtrare i progetti cercati. Qui di seguito sono illustrati i filtri che è possibile applicare e l'ordine in cui si possono visualizzare i risultati.

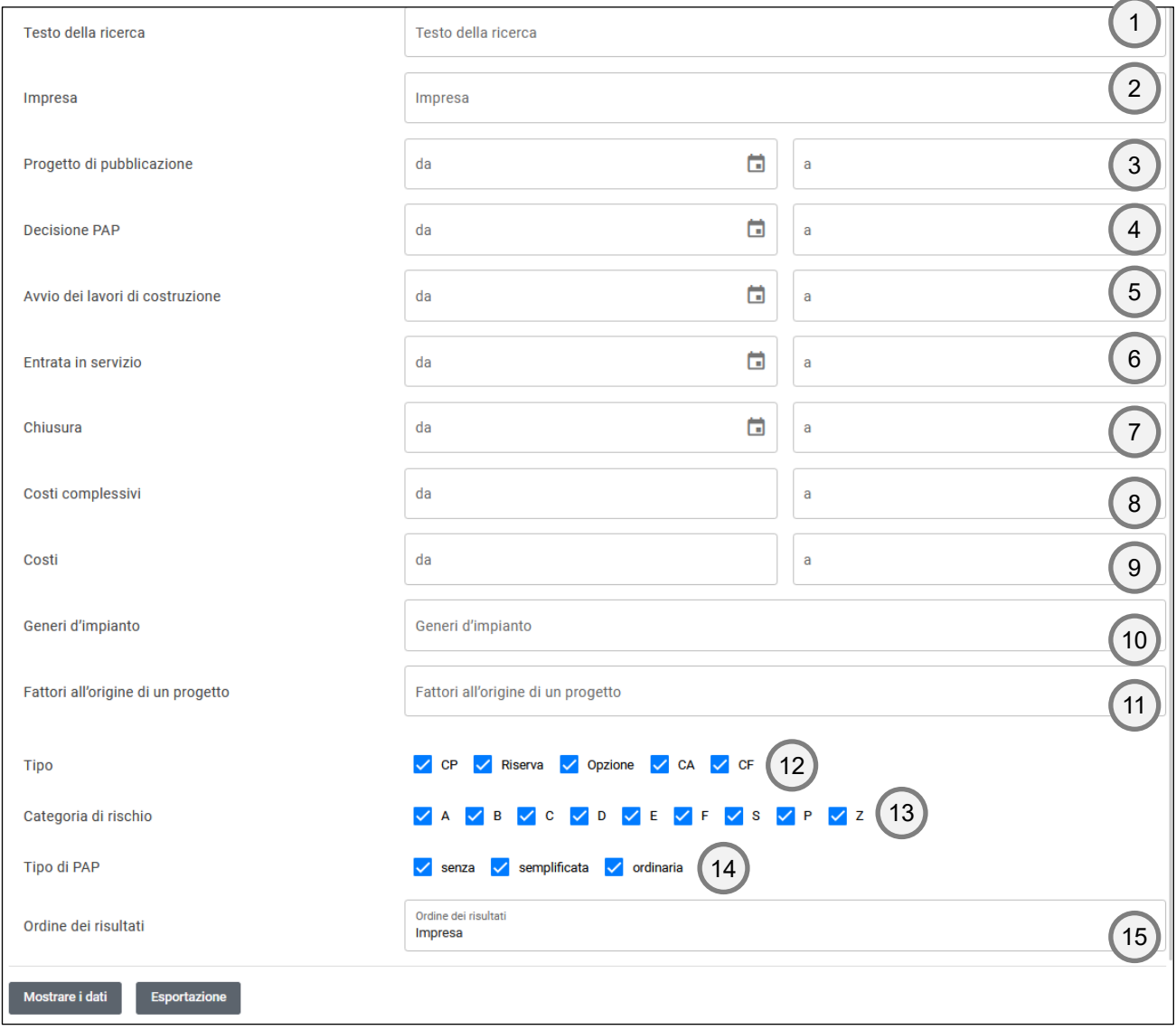

*Schermata della maschera di ricerca*

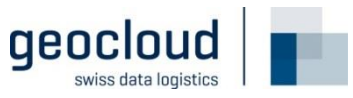

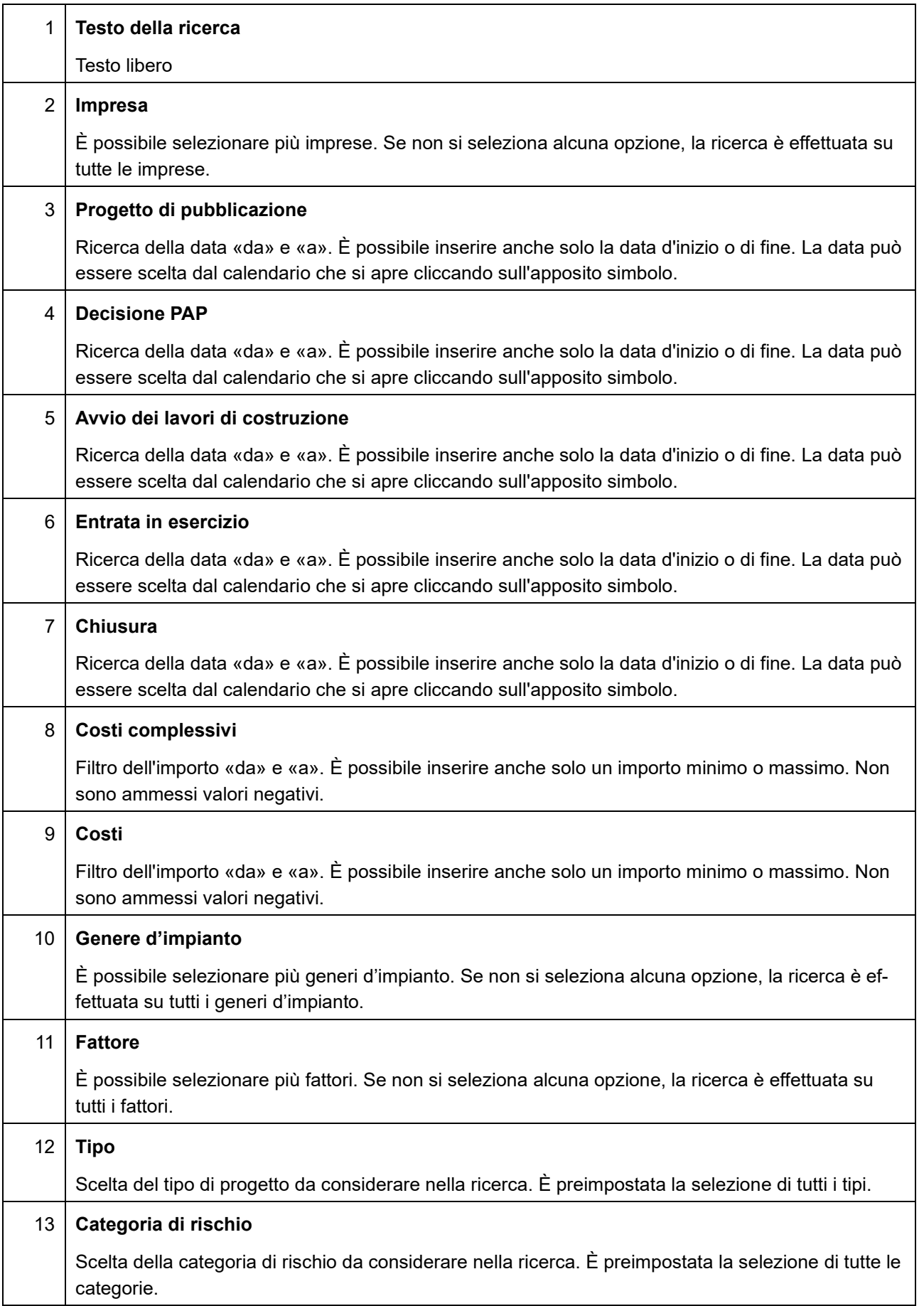

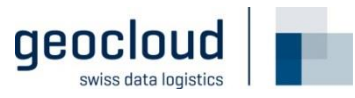

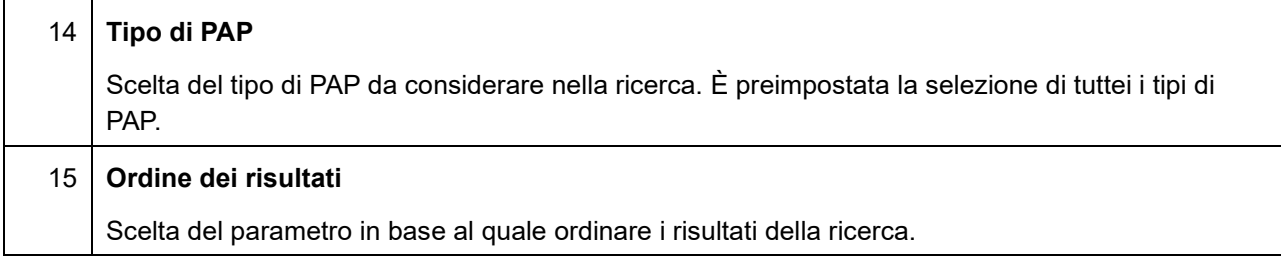

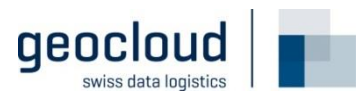

#### **2.2 Visualizzazione dei dati**

È possibile visualizzare i dati cercati cliccando sull'apposito pulsante (n. 1).

Vengono dunque visualizzati i primi 200 risultati (n. 3), che possono essere estesi cliccando sul pulsante «Caricare ulteriori righe» in calce all'elenco (n. 4). In cima all'elenco è riportato il numero dei risultati visualizzati e quello totale (n. 2).

Nel campo di ricerca (n. 5) è possibile restringere i risultati visualizzati, circoscrivendo la ricerca alle righe caricate (per una ricerca su tutti i dati, utilizzare l'apposita maschera del capitolo precedente).

La visualizzazione contiene solo le colonne «Impresa», «ID del progetto», «Sigla del progetto», «Titolo», «Tratta», «Tipo», «Categoria del progetto» e «Tipo di PAP».

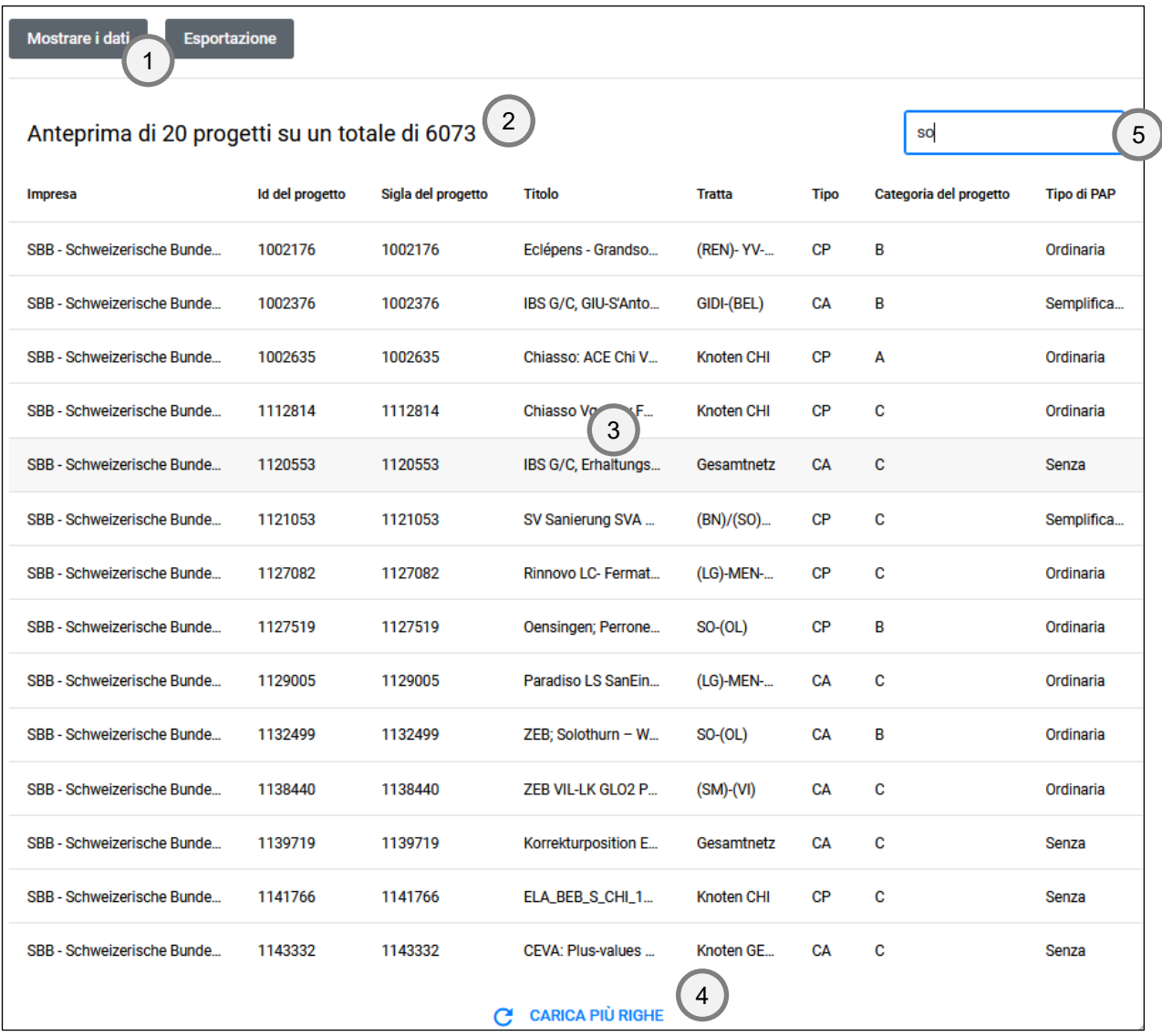

*Schermata di una visualizzazione di risultati*

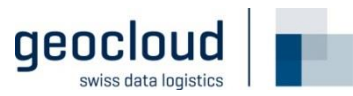

## **2.3 Esportazione di dati**

Cliccando su «Esportazione» si apre una finestra dalla quale si possono selezionare le colonne da esportare. Un nuovo clic sul pulsante avvia l'esportazione.

Il processo può richiedere alcuni secondi/minuti.

Vengono esportati tutti i risultati.

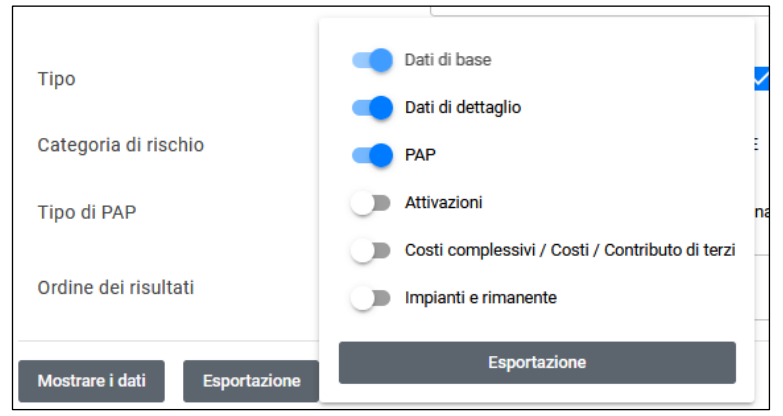

*Schermata di una scelta di colonne (gruppi di colonne)*

È possibile selezionare i seguenti gruppi.

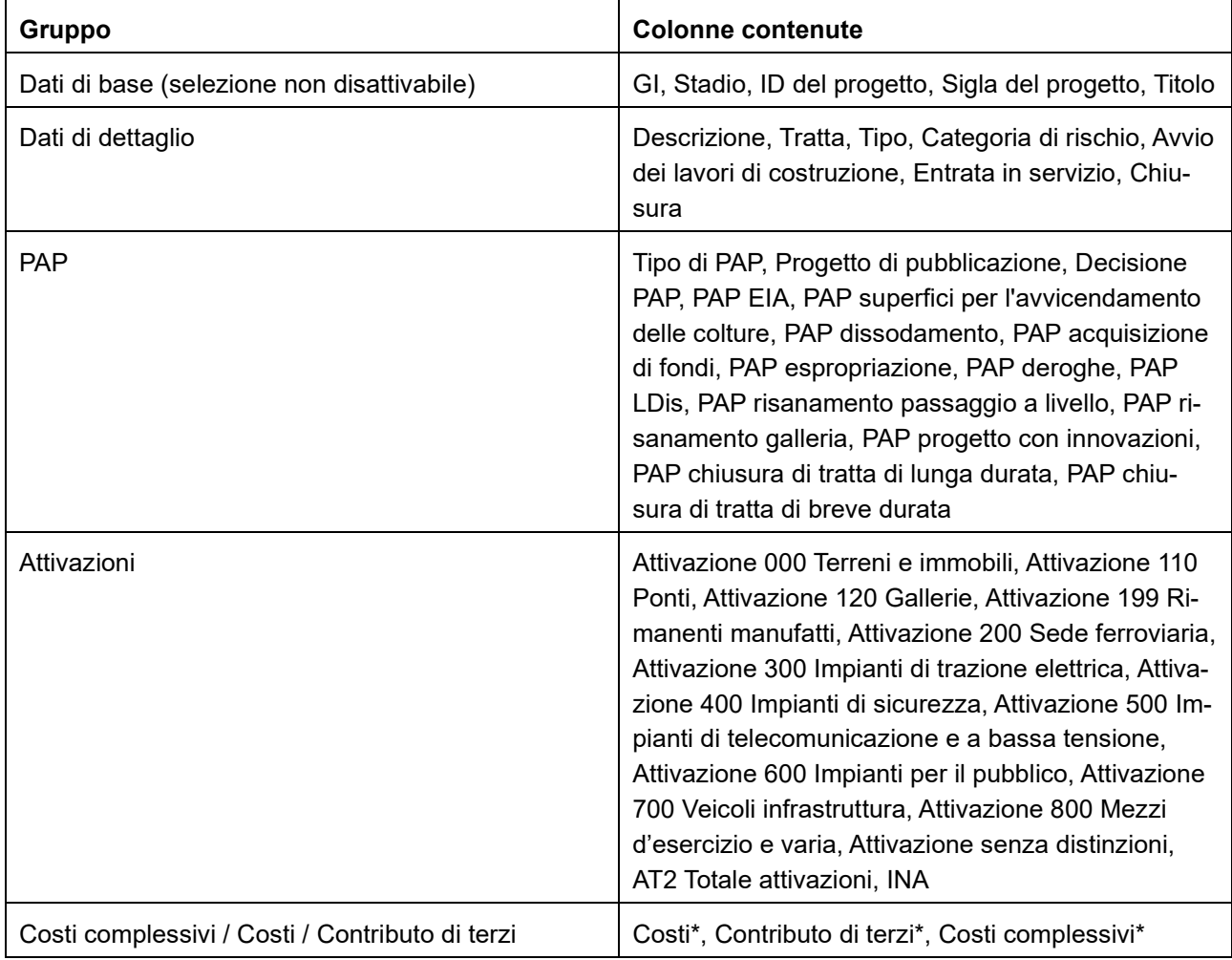

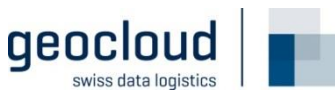

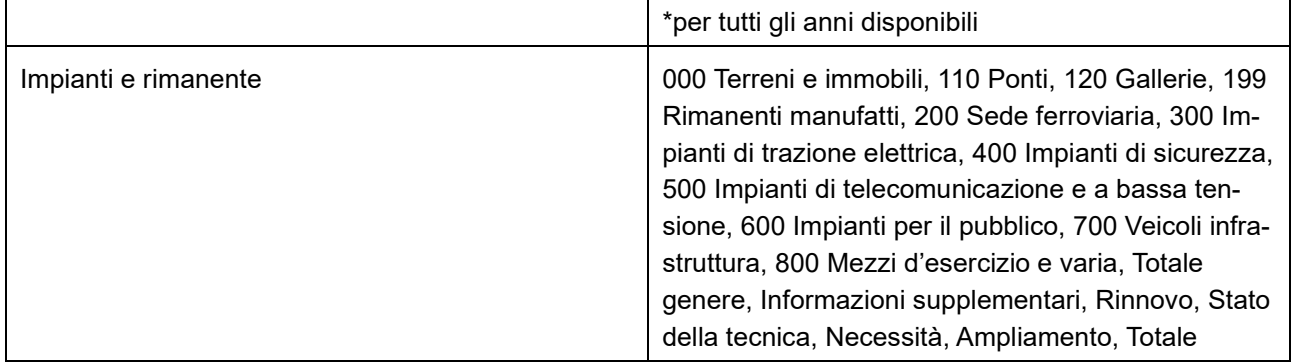

## **2.4 Testo di aiuto**

Passando col cursore sopra una riga (o col dito in caso di touchscreen) appare un simbolo. Passando sopra quest'ultimo è possibile visualizzare informazioni supplementari sul filtro interessato.

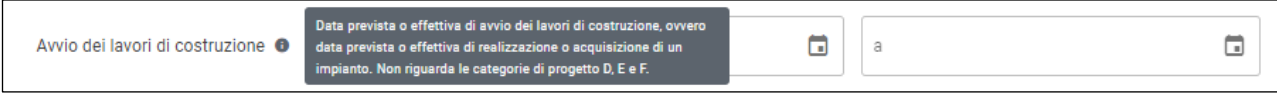

*Schermata del testo di aiuto sul filtro «Avvio dei lavori di costruzione»*

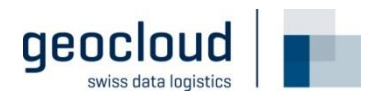

## **3 Informazioni per amministratori di siti web**

#### **3.1 Integrazione in un'altra pagina**

L'applicazione è concepita in modo da poter essere integrata in un'altra pagina (p. es. [https://tvs.ch\)](https://tvs.ch/).

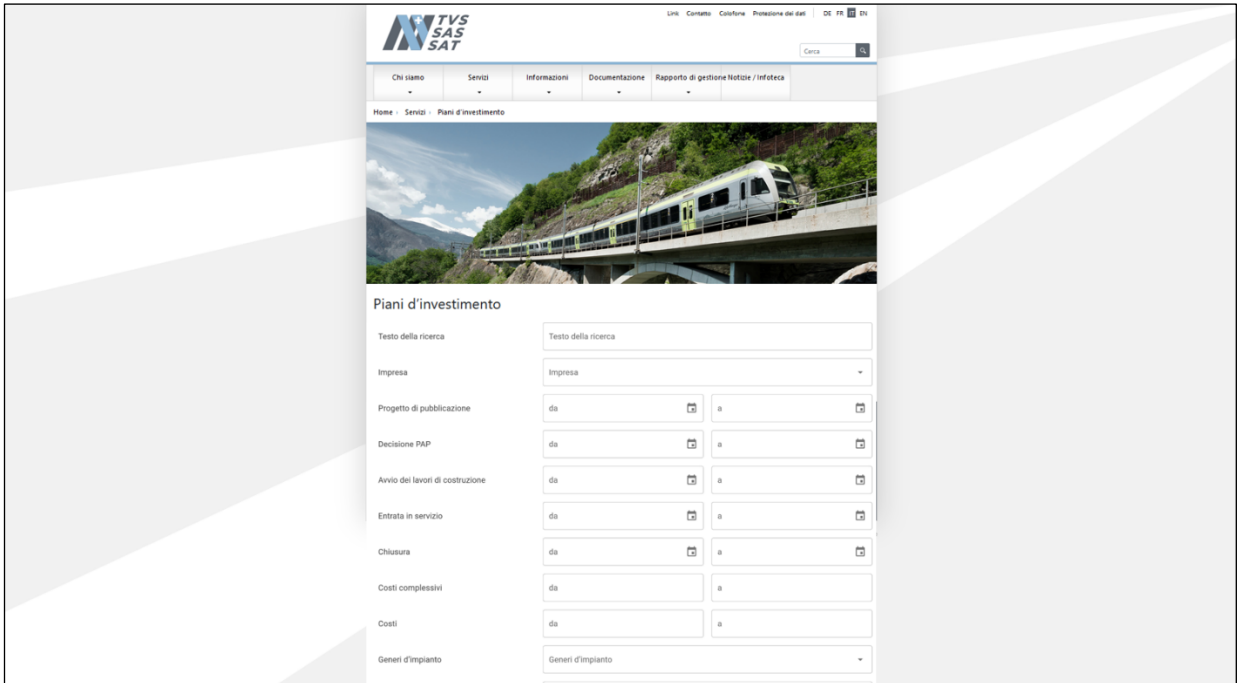

*Schermata dell'integrazione nel sito web del SAT* 

Per l'integrazione si raccomanda l'uso del seguente codice HTML:

```
<iframe src="https://www.output.tu-verzeichnisse.bav.admin.ch/app/#/?lang=it" frameborder="0"
style="width: 100%; height: 2000px; padding-top: 40px;"></iframe>
```
## **3.2 Selezione della lingua**

L'applicazione supporta le seguenti lingue: tedesco, francese e italiano.

La lingua dell'applicazione può essere selezionata mediante la pagina integrata, definendo opportunamente il parametro URL «lang», per esempio:

italiano: https://www.output.tu-verzeichnisse.bav.admin.ch/app/#/?lang=it

francese: https://www.output.tu-verzeichnisse.bav.admin.ch/app/#/?lang=fr